## *Comment faire pour installer le pilote de Windows 7 ?*

1. Lorsque l'écran est connecté à un PC, l'écran [Paramètres d'affichage] apparaît automatiquement. Cliquez sur **Paramètres avancés**.

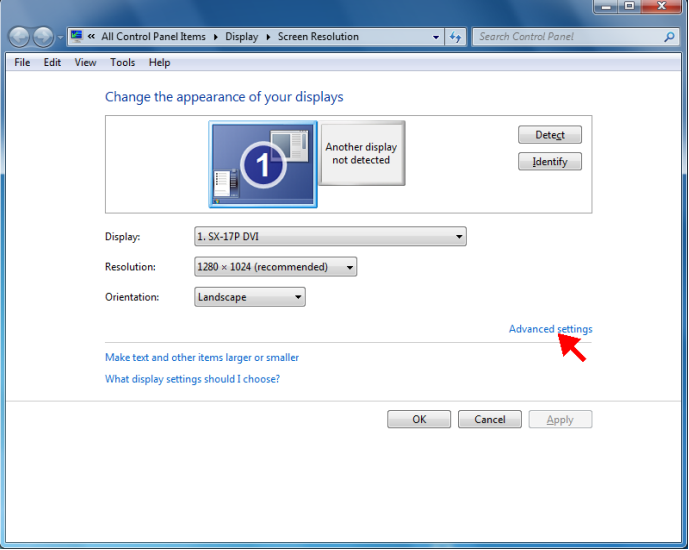

**NOTE :** Si l'écran [Paramètres d'affichage] n'apparaît pas automatiquement, cliquez sur **Démarrer** > **Panneau de configuration** > **Affichage** > **Modifier les paramètres d'affichage**.

2. Cliquez sur l'onglet **Moniteur**, puis cliquez sur **Propriétés**.

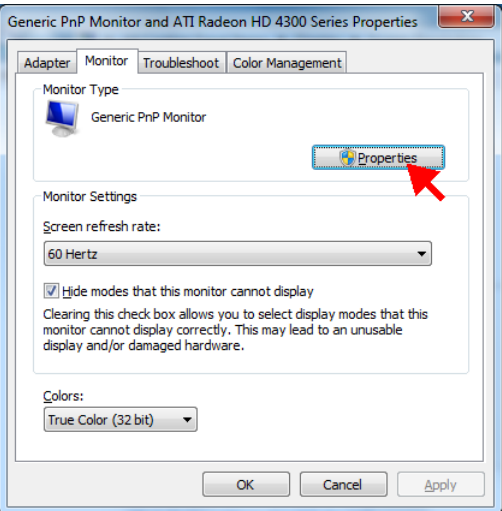

3. Cliquez sur l'onglet **Pilote**, puis cliquez sur **Mettre à jour le pilote**.

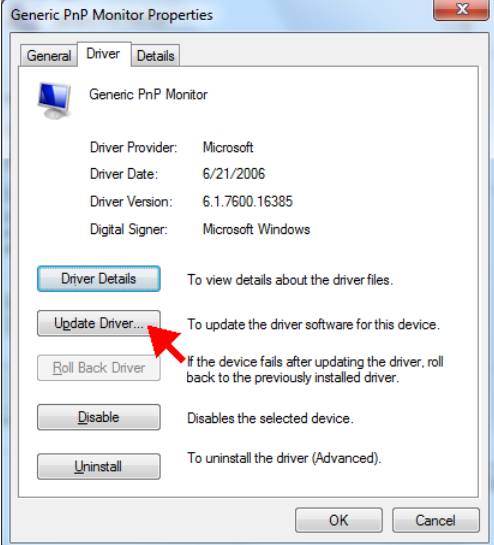

4. Cliquez sur **Rechercher un pilote sur mon ordinateur**.

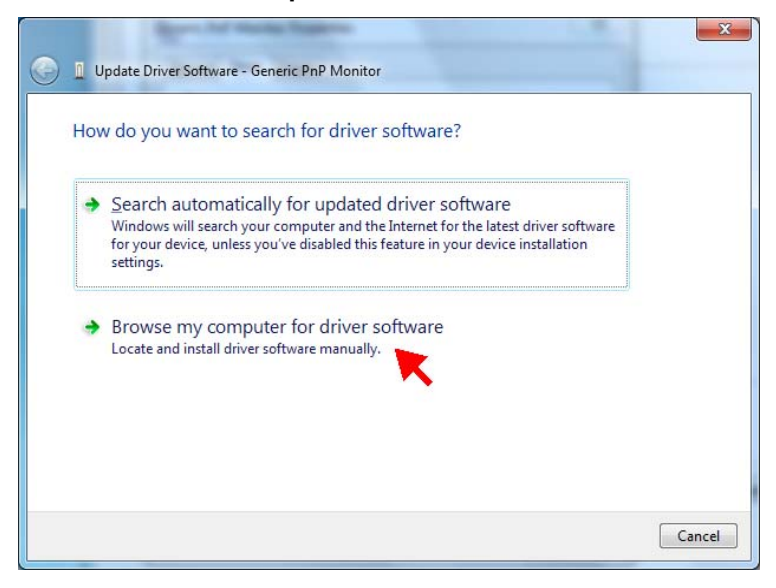

5. Sélectionnez **Choisir parmi une liste de pilotes de périphériques sur mon ordinateur**, puis cliquez sur **Suivant**.

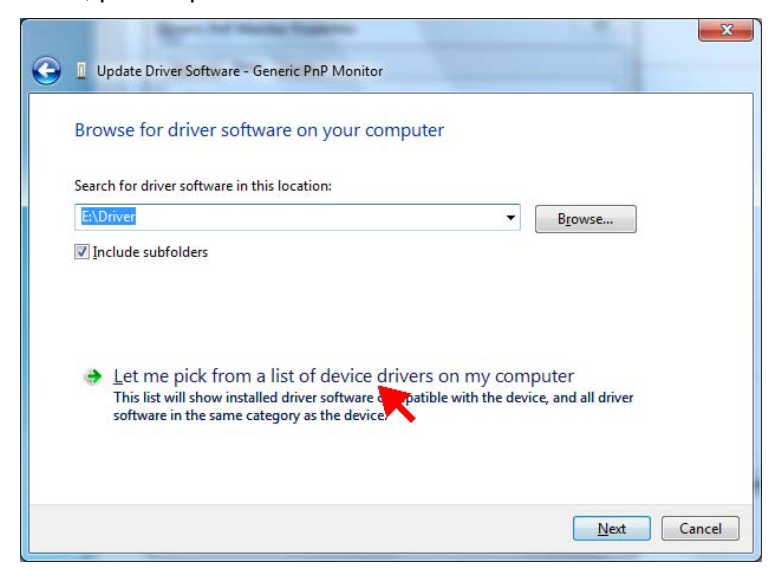

6. Cliquez sur **Avoir le disque**.

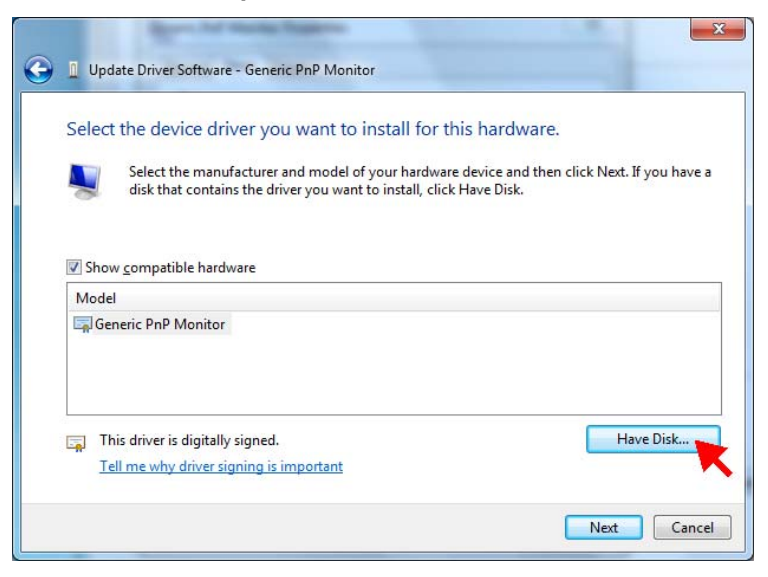

## 7. Cliquez sur **Parcourir**.

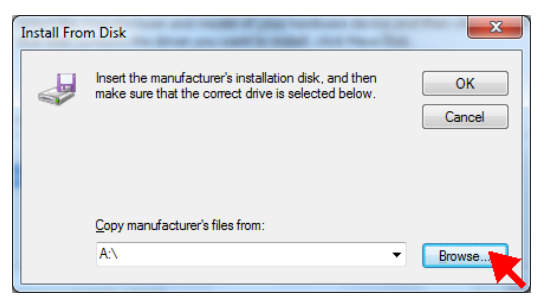

8. Allez au dossier **Pilote** sur le CD-ROM et sélectionnez le fichier du pilote de votre modèle de moniteur. Cliquez sur **Ouvrir**.

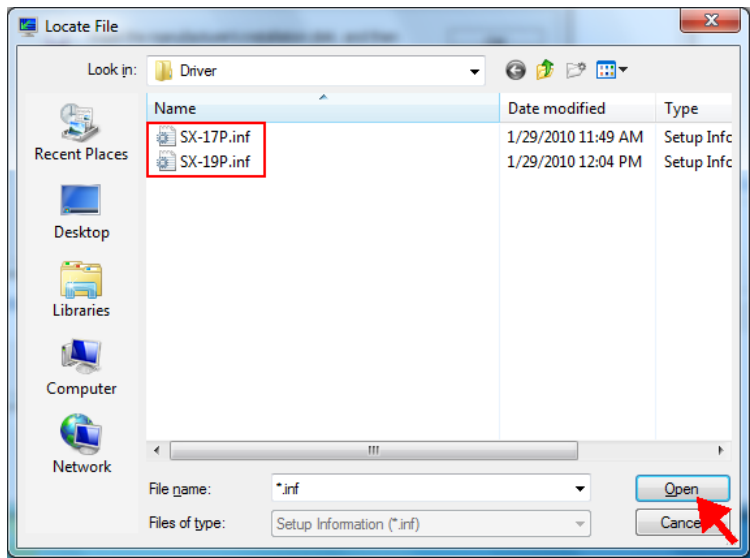

9. Cliquez sur **OK**.

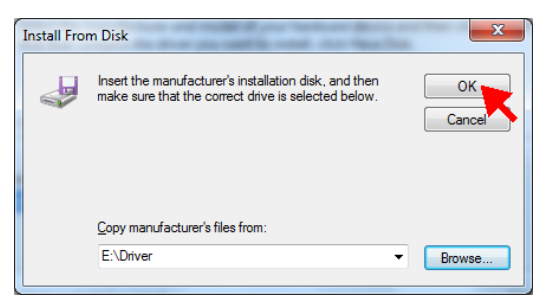

## 10. Cliquez sur **Suivant**.

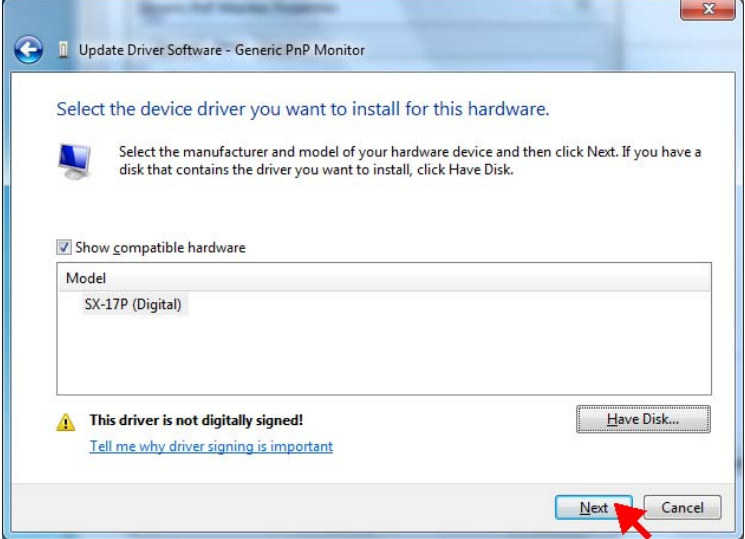

11. Un message de sécurité apparaît. Cliquez sur **Installer ce pilote quand même**.

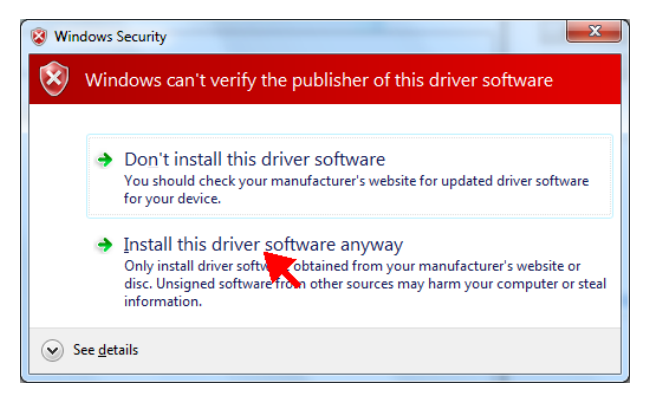

12. Cliquer sur **Fermer** pour terminer l'installation du pilote.

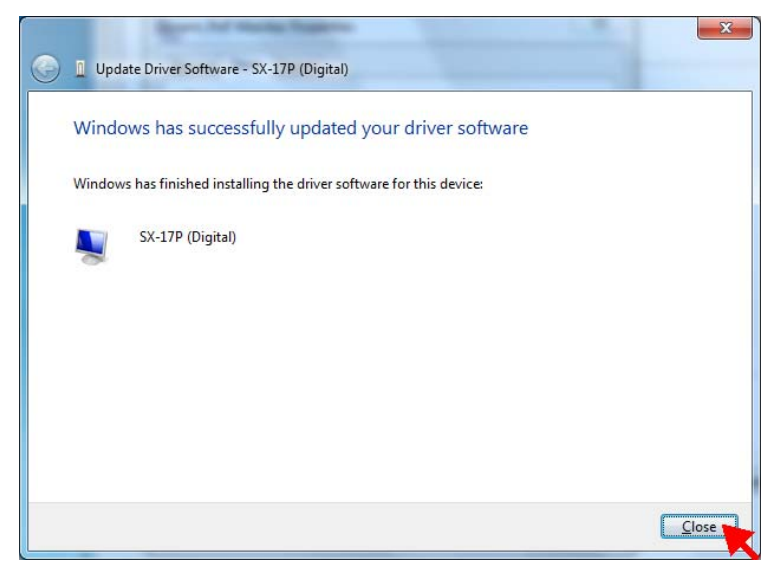

13. Le modèle du nouveau moniteur s'affiche alors. Cliquez sur **Fermer** pour fermer l'écran [Propriétés].

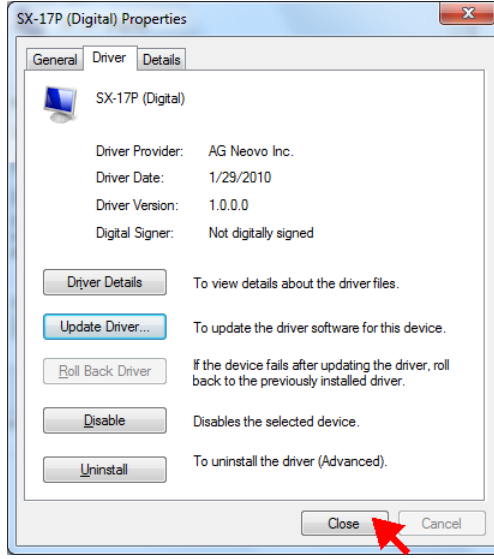

14. Cliquez sur **OK** pour fermer l'écran [Paramètres avancés].

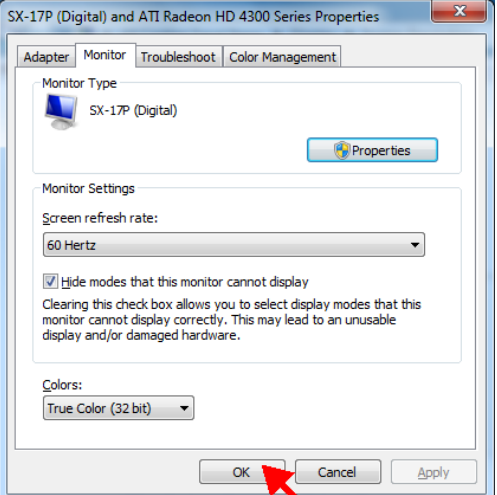

15. Cliquez sur **OK** pour fermer l'écran [Paramètres d'affichage].

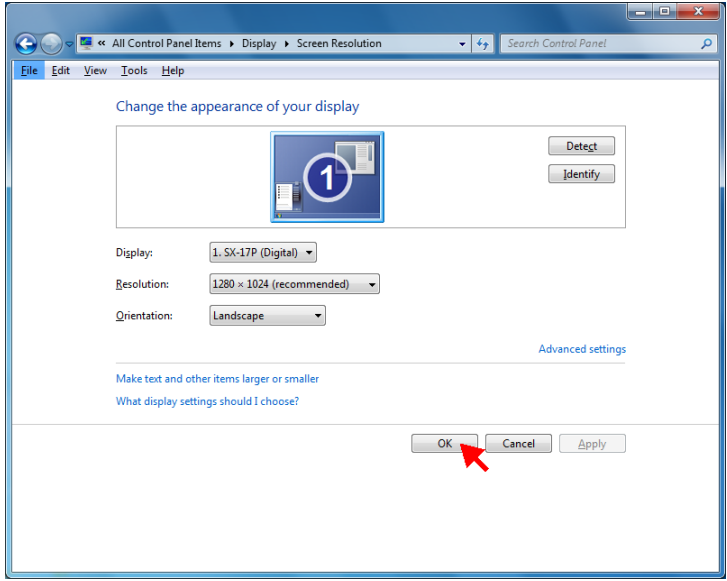